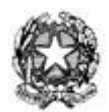

**Ministero dell'Istruzione, dell'Università e della Ricerca Ufficio IX – Ambito Territoriale di Caserta email: usp.ce@istruzione.it - pec: uspce@postacert.istruzione.it Tel. 0823.216413 – C.F. 80100690611** 

> Ai Dirigenti Scolastici dei C.D. e degli I.C. di **CASERTA e PROVINCIA**  Alle OO.SS. della Scuola **LORO SEDI**

## **OGGETTO: Scuola Primaria e Scuola dell'Infanzia - A.S. 2018/19 - Rilevazione alunni e classi e posti comuni.**

Con riferimento all'avviso, pubblicato sul portale SIDI in data 12/02/2018, che fissa l'apertura delle funzioni relative alla determinazione dell'organico di diritto a.s. 2018/19 per le istituzioni scolastiche, si invitano le SS.LL. a trasmettere al Sistema Informativo i dati relativi ad alunni e classi e posti.

A tal fine si riportano di seguito i percorsi per la trasmissione dei dati al SIDI.

## **Scuola infanzia:**

1 - **Acquisizione degli alunni e delle sezioni**: "*Gestione anno scolastico* <sup>→</sup> *Determinazione Organico di Diritto* → *Infanzia* → *Acquisizione dati* → *Alunni e Classi / Alunni portatori di handicap*" ed inserire i dati relativi ad alunni e sezioni.

2 - **Acquisizione degli alunni portatori di handicap**: Una volta inseriti alunni e sezioni, **senza digitare Invio**, al fine dell'**acquisizione del numero e tipologia degli alunni portatori di handicap**, occorre digitare, sullo stesso quadro, **a piè di pagina SI** su **"Si Vogliono Modificare i Dati Relativi al Sostegno**". Si aprirà un nuovo quadro ove sarà possibile inserire, per plesso, sezioni e tipologia il numero dei bambini diversamente abili. Al termine di questa operazione si potrà digitare **Invio** per la conferma dei dati inseriti. Sulla parte alta dello schermo comparirà la dicitura "OPERAZIONE CORRETTAMENTE ESEGUITA"

3 - **Convalida posti**: Una volta inseriti i dati di cui sopra per tutti i plessi dell'Istituto, seguendo sempre il percorso "*Gestione anno scolastico* → *Determinazione Organico di Diritto* <sup>→</sup> *Infanzia* → *Acquisizione dati*", selezionare la voce "**Posti**". Selezionare "**Invio**" per confermare i posti relativi all'Istituto, senza modificare i dati risultanti al SIDI (Il numero dei posti di scuola normale (AN) è determinato automaticamente dal sistema informativo). **Si raccomanda di non procedere, in fase di convalida, all'inserimento di posti relativi agli insegnanti di sostegno, in quanto tali posti sono oggetto di determinazione da parte dell'Ufficio Scolastico Regionale. Pertanto i dati eventualmente inseriti saranno azzerati da questo Ufficio**.

Una volta eseguite le convalide di cui ai precedenti punti, si dovrà provvedere alla stampa dei dati inseriti, secondo il seguente percorso: "*Gestione anno scolastico* → *Determinazione Organico di Diritto* → *Stampe Organico di diritto*". Digitare **Stampe in linea > Ordine scuola: Infanzia** e

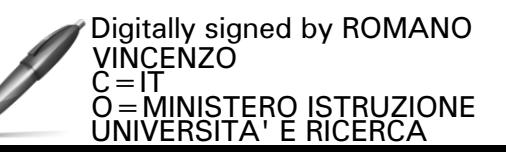

**Invio**. Proseguendo nel percorso digitare "**Stampa Alunni, Sezioni, Sostegno**" ed il codice del plesso, ottenendo la relativa stampa. Tale operazione, naturalmente, dovrà essere ripetuta per ogni singolo plesso dell'Istituto.

Le SS.LL. potranno indicare, a mano, in calce alla relativa stampa che dovrà essere poi trasmessa a questo Ufficio, eventuali notazioni di situazioni particolari relative al plesso indicato. **Scuola primaria:** 

1 - **Acquisizione degli alunni e delle classi**: "*Gestione anno scolastico* → *Determinazione Organico di Diritto* → *Primaria* → *Acquisizione dati* → *Alunni e Classi / Alunni portatori di handicap*" ed inserire i dati relativi ad alunni e classi.

2 - **Acquisizione degli alunni portatori di handicap**: Una volta inseriti alunni e classi, **senza digitare Invio**, al fine dell'**acquisizione del numero e tipologia degli alunni portatori di handicap**, occorre digitare, sullo stesso quadro, **a pié di pagina SI** su **"Si Vogliono Modificare i Dati Relativi al Sostegno?**". Si aprirà un nuovo quadro ove sarà possibile inserire, per plesso, classi e tipologia, il numero dei bambini diversamente abili. Al termine di questa operazione si potrà digitare **Invio** per la conferma dei dati inseriti. Sulla parte alta dello schermo comparirà la dicitura "OPERAZIONE CORRETTAMENTE ESEGUITA"

3 - **Acquisizione dell'organico di potenziamento**: "*Gestione anno scolastico*<sup>→</sup> *Determinazione Organico di Diritto* → *Primaria* → *Acquisizione dati* → *Acquisizione organico di potenziamento*" e digitare codice dell'istituto, selezionare la scuola, eventualmente modificare **SOLO** ed unicamente le tipologie già esistenti (posti comune **AN** e sostegno **EH**)

4 - **Convalida posti**: Una volta inseriti i dati di cui sopra per tutti i plessi dell'Istituto, seguendo sempre il percorso "*Gestione anno scolastico* → *Determinazione Organico di Diritto* <sup>→</sup> *Primaria* → *Acquisizione dati*", selezionare la voce "**Posti**". Selezionare "**Invio**" per confermare i posti relativi all'Istituto, senza modificare i dati risultanti al SIDI (Il numero dei posti di scuola normale (AN) è determinato automaticamente dal sistema informativo). **Si raccomanda di non procedere, in fase di convalida, all'inserimento di posti relativi agli insegnanti di sostegno ed all'insegnamento della lingua inglese, in quanto tali posti sono oggetto di determinazione da parte dell'Ufficio Scolastico Regionale e di questo Ufficio. Pertanto i dati eventualmente inseriti saranno azzerati da questo Ufficio** .

5 - Eseguite le convalide di cui ai precedenti punti, si dovrà provvedere alla stampa dei dati inseriti, secondo il seguente percorso: "*Gestione anno scolastico* → *Determinazione Organico di* 

*Diritto* → *Stampe Organico di diritto*". Digitare **Stampe in linea > Ordine scuola: Primaria** e **Invio**. Proseguendo nel percorso digitare "**Stampa Alunni, Classi, Sostegno**" ed il codice del plesso, ottenendo la relativa stampa. Tale operazione, naturalmente, dovrà essere ripetuta per ogni singolo plesso dell'Istituto.

Le SS.LL. potranno indicare, a mano, in calce alla relativa stampa che dovrà essere poi trasmessa a questo Ufficio, eventuali notazioni di situazioni particolari relative al plesso indicato.

In presenza di classi e/o sezioni costituite da un numero esiguo di alunni, vorranno le SS. LL. giustificare tali anomalie di organico presentando allo scrivente la documentazione aggiornata comprovante la capienza delle aule rilasciata da ASL e/o Ufficio Tecnico del Comune: non verranno prese in considerazione certificazioni di privati.

**Si avvertono le SS.LL. che le funzioni di inserimento, attivate dal 12 febbraio, saranno disattivate da parte di questo Ufficio al termine del giorno 09.03.2018 (ultimo giorno utile).** 

Una volta provveduto all'inserimento dei dati al Sistema informativo, le SS.LL. sono invitate a far pervenire, **tramite posta elettronica**, i relativi prospetti, stampati dal SIDI come suindicato, debitamente datati e firmati, **con invii separati, uno per la scuola dell'infanzia e uno per la scuola primaria, immediatamente e comunque entro e non oltre il termine improrogabile del 16.03.2018 ,** ai seguenti indirizzi di posta elettronica:

- **infanzia:** francesco.apperti@istruzione.it
- **primaria:** domenica.carozza@istruzione.it

Il materiale informativo è disponibile sul portale SIDI alla voce: **Procedimenti Amministrativi \ Organico di Diritto \ Guide Operative.** 

Si fa riserva di comunicazioni relative a ulteriori **disposizioni del M.I.U.R. e della Direzione Regionale per la Campania**, in merito alla definizione degli organici per l'a.s. 2018/19.

Si segnala l'importanza di un sollecito e attento adempimento di quanto richiesto e si ringrazia per la consueta e fattiva collaborazione.

> IL DIRIGENTE  *f.to Vincenzo Romano documento firmato digitalmente ai sensi del Codice dell'Amministrazione Digitale e normativa connessa*